# BAND IN A BOX®

# Version 2018 for Windows®

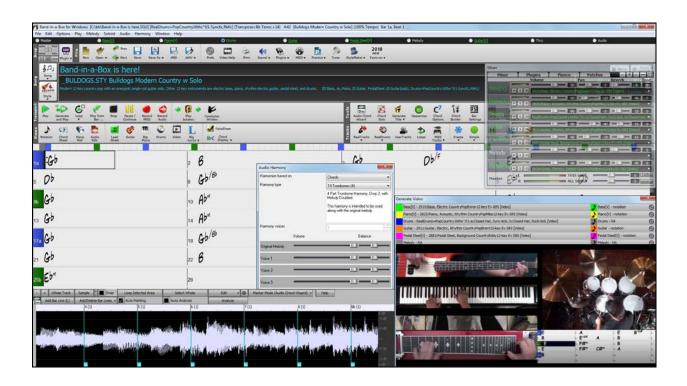

# **New Features Guide**

© Copyright PG Music Inc. 1989-2018. All rights reserved.

# **PG Music Inc. License Agreements**

CAREFULLY READ THE FOLLOWING TERMS AND CONDITIONS BEFORE COMPLETING THE INSTALLATION OF THIS SOFTWARE. USAGE OF THE SOFTWARE INDICATES YOUR ACCEPTANCE OF THE FOLLOWING TERMS AND CONDITIONS.

#### LICENSE

- A. The program may only be used on a single machine.
- B. You may transfer the program and license to another party if the other party agrees to accept the terms of this Agreement. If you transfer the program, you must either transfer all copies, whether in printed or machine readable form, to the same party, or, destroy all copies not transferred. This includes all modifications and/or portions of the program merged into other programs.
- C. You may receive the program in more than one media. Regardless of the type or size of media you receive, you may install or use the media on a single machine.
- D. The program (including any images, "applets," photographs, animations, video, audio, music, and text incorporated into the program) is owned by PG Music Inc. or its suppliers, and is protected by international copyright laws and international treaty provisions.

You may not use, copy, or transfer the program, or any copy, modification or merged portion of the program, in whole or in part, except as expressly provided for in this license. If you transfer possession of any copy, modification or merged portion of the program to another party, your license is automatically terminated.

Some programs such as Band-in-a-Box® have a 'server' function (including BandInABoxServer.exe program) to connect to a "Client" (mobile client version of Band-in-a-Box® on iPhone or other mobile device). You are only licensed to connect the Server function (including BandInABoxServer.exe program) to Clients where you own or have properly licensed both the Client and Server software that is being connected, not to clients or Server software owned/licensed by third parties. The preceding also applies to any other PG Music products (RealBand etc.) with a similar type of connection between a Server program and a Client.

#### LIMITATION OF REMEDIES

PG Music Inc.'s entire liability and your exclusive remedy shall be:

- A. The replacement of any media not meeting PG Music Inc.'s "Limited Warranty," which are returned to PG Music Inc., or an authorized PG Music Inc. dealer, with a copy of your receipt.
- B. If PG Music Inc. or the authorized dealer is unable to deliver replacement media which is free of defects in materials or workmanship, you may terminate this agreement, and your money will be refunded.

In no event will PG Music Inc. be liable to you for any damages, including but not limited to lost profits, lost savings, or other incidental or consequential damages arising out of the use or the inability to use such program, even if PG Music Inc. or an authorized PG Music Inc. dealer has been advised of the possibility of such damages, or for any claim by any other party.

#### NOTICE TO CUSTOMERS

The following paragraph applies to the video join tool (vjt.exe, vjt\_ffmpeg.exe, and other files in the \Data\VJT folder) that may be included with this installation. Notice Required for the License Granted under Articles 2.1 and 2.6 and for Sales to Codec Licensee Customer(s). As a condition of the license granted under Article 2.6 and the license granted to a Codec Licensee to make Sales to Codec Licensee Customer(s), Licensee agrees to provide any party that receives an AVC Product from Licensee exercising such licensee rights the following notice: THIS PRODUCT IS LICENSED UNDER THE AVC PATENT PORTFOLIO LICENSE. SUCH LICENSE EXTENDS TO THIS PRODUCT ONLY AND ONLY TO THE EXTENT OF OTHER NOTICES WHICH MAY BE INCLUDED HEREIN. THE LICENSE DOES NOT EXTEND TO ANY OTHER PRODUCT REGARDLESS OF WHETHER SUCH PRODUCT IS INCLUDED WITH THIS LICENSED PRODUCT IN A SINGLE ARTICLE. THIS PRODUCT IS LICENSED UNDER THE AVC PATENT PORTFOLIO LICENSE FOR THE PERSONAL USE OF A CONSUMER OR OTHER USES IN WHICH IT DOES NOT RECEIVE REMUNERATION TO (i) ENCODE VIDEO IN COMPLIANCE WITH THE AVC STANDARD ("AVC VIDEO") AND/OR (ii) DECODE AVC VIDEO THAT WAS ENCODED BY A CONSUMER ENGAGED IN A PERSONAL ACTIVITY AND/OR WAS OBTAINED FROM A VIDEO PROVIDER LICENSED TO PROVIDE AVC VIDEO. NO LICENSE IS GRANTED OR SHALL BE IMPLIED FOR ANY OTHER USE. ADDITIONAL INFORMATION MAY BE OBTAINED FROM MPEG LA, L.L.C. SEE HTTP://WWW.MPEGLA.COM.

The following paragraph applies to the video join tool (vjt.exe, vjt\_ffmpeg.exe and other files in the \Data\VJT folder) that may be included with this installation. Video Join Tool "VJT" is hereby licensed to the End-user as a limited, non-exclusive, non-transferable license to run one copy of the object code version of the x264 Software on one machine, device, or instrument solely as integrated into the Integrated Product. If the Integrated Product is licensed for concurrent or network use, the End-User may not allow more than the maximum number of authorized users to access and use the x264 Software concurrently. The End-User may only make copies of the Integrated Product only for backup and archival purposes. The End-User is Prohibited from: (a) copying the Integrated Product and/or x264 Software onto any public or distributed network; (b) using the x264 Software to operate in or as a time-sharing, outsourcing, service bureau, application service provider or managed service provider environment; (c) using the x264 Software as a standalone application or any other purpose than as integrated into the Integrated

Product; (d) changing any proprietary rights notices which appear in the x264 Software or the Integrated Product; or (e) modifying the x264 Software. The End-User may transfer the license granted by the EULA only if (a) End-User complies with any transfer terms imposed by Licensee and delivers all copies of the Integrated Product to the transferee along with the EULA; (b) transferee accepts the terms and conditions of the EULA as a condition to any transfer; and (c) the End-User's license to use the Integrated Product terminates upon transfer. The End-User must comply with all applicable export laws and regulations. If the EULA is ever terminated, the End-User is required to immediately destroy all copies of the Integrated Product and x264 Software upon termination of the EULA.

This program may include video join tool (vjt.exe, vjt\_ffmpeg.exe and other files in the \Data\VJT folder). The program uses FFmpeg under the LGPLv2.1, which can be seen here: http://www.gnu.org/licenses/old-licenses/lgpl-2.1.html. FFmpeg software is not owned by PG Music and information on ownership can be found at www.ffmpeg.org.

#### TRADEMARKS

Band-in-a-Box®, Band-in-a-Box for Bozos®, CloudTracks®, GuitarStar®, JazzU®, PG Music®, PowerTracks Pro®, RealBand®, RealDrums®, RealStyles®, and RealTracks® are either the trademarks or registered trademarks of PG Music Inc. in the United States, Canada, and other countries. Microsoft® and Windows® are either registered trademarks or trademarks of Microsoft Corporation in the United States and/or other countries. Apple®, the Apple logo, iPad<sup>TM</sup>, iPhone®, iPod touch®, Leopard®, Macintosh®, Mac®, Panther®, Power Mac®, QuickTime®, Snow Leopard®, Tiger®, and TrueType® are trademarks of Apple Computer, Inc., registered in the U.S. and other countries. IBM® is the registered trademark of International Business Machines Corporation. Roland® and "Roland" Logo, DIROL® and "EDIROL" Logo, GS® and "GS" Logo, are registered trademarks and "MIDI2" Logo, EDIROL Virtual Sound Canvas Multi Pack, VSC-MP1<sup>TM</sup> are trademarks of Roland Corporation. Steinberg and ASIO are trademarks of Steinberg Media Technologies AG. VST is a registered trademark of Steinberg Media Technologies AG. Amplitube® and SampleTank® are registered trademarks of IK Multimedia Production srl. Fretlight® is a registered trademark of Optek Music Systems, Inc. Other brands and their products are trademarks or registered trademarks of their respective holders and should be noted as such.

#### **PATENTS**

Band-in-a-Box® is protected under US Patents 5990407, 8097801, 8581085, and 8680387. The TC-Helicon Harmony feature in Band-in-a-Box® and PowerTracks Pro® Audio is protected under US Patents 5567901, 5641926, 5986198, 34583, 296.80.173.9, PI9603819.5, 0368046, 0750776, 6,046,395, and patents pending.

Band-in-a-Box®, RealBand®, and other PG Music software uses "élastique Pro V3 by zplane.development" as a time and pitch stretching engine, "élastique Tune V1 by zplane.development" as a monophonic pitch editing engine, and "Harmony addon V1 by zplane.development" for the élastique Tune Engine.

Some audio conversions use libsndfile. Libsndfile is licensed under LPGL. BeStPlain chord font - © 2016 by Bernhard Steuber CDS Design GmbH http://cdsdesign.de. RealScore and BigBand chord fonts - Copyright © 2014 by Nor Eddine Bahha http://norfonts.com.

Printed in Canada

# **Table of Contents**

| PG Music Inc. License Agreements                         | 2  |
|----------------------------------------------------------|----|
| Table of Contents                                        | 4  |
| Chapter 1: Introduction                                  | 5  |
| Band-in-a-Box 2018 for Windows is here!                  | 5  |
| Band-in-a-Box 2018 Features and Additions                | 5  |
| Additional New Content Available for Band-in-a-Box 2018! | 5  |
| Chapter 2: Summary of New Features                       | 8  |
| Chapter 3: Introduction to Band-in-a-Box 2018            | 11 |
| Video RealTracks                                         | 11 |
| Windows Audio Session (WAS)                              | 13 |
| Built-in Audio Chord Wizard                              | 14 |
| Audio Harmonies Feature Enhancements                     | 15 |
| Cleaned-up BB Folder                                     | 18 |
| Save Notation Window as a Video                          | 18 |
| Improved GUI                                             | 19 |
| Improved Mixer                                           | 20 |
| Support for ABC Notation Format                          | 20 |
| Song Titles Brower Enhancements                          | 22 |
| StylePicker Enhancements                                 | 22 |
| Renewed Render to Audio File Dialog                      | 25 |
| High Resolution MP3 Audio Rendering                      | 26 |
| Enhanced and Faster M4A Audio Rendering                  | 26 |
| RealDrums Picker Enhancements                            | 26 |
| RealDrums QuickList                                      | 26 |
| Audio Edit Window Enhancements                           | 27 |
| Guitar Window Enhancements                               | 28 |
| Big Piano Window Enhancements                            | 28 |
| Notation Window Enhancements                             | 29 |
| Enhanced Flash Messages                                  | 30 |
| PG Music Inc                                             | 32 |

# **Chapter 1: Introduction**

#### Congratulations on your purchase of Band-in-a-Box® 2018 for Windows®!

This documentation covers the new features in Band-in-a-Box 2018. The *Help* menu has a link to the full manual.

#### Band-in-a-Box 2018 for Windows is here!

We've been busy and added over 50 new features and an amazing collection of new content, including RealTracks, MIDI SuperTracks, Instrumental Studies, Loops, Artist Performances, Amplitube presets and associated styles, 12-Key RealTracks, and Hi-Q Guitar Notation! We've added 202 new RealTracks, double the 101 that we've often released in the past! Now introducing Video RealTracks (40 available in Country, Pop, and Jazz), which work just like RealTracks, but also include videos of the musician's performance! We've also made a new Xtra Styles PAK 4 with 160 new Xtra Styles. (Xtra Styles are styles based on previously released RealTracks). There are over 200 new RealStyles for our new RealTracks including Americana, Klezmer, Top-40, Jazz Strings Pads, Vocals (oohs and aahs), New Crooner "Shout" BigBand styles, and more! We have a Bonus 49-PAK with 40 additional new unreleased RealTracks on top of the 202 above, so in total an amazing 242 new RealTracks are available! The Bonus 49-PAK also includes Video RealTracks Set 1 and 2, 32 new MIDI SuperTracks, 108 new Instrumental Studies, 52 Loops, and 8 Artist Performances.

#### Band-in-a-Box 2018 Features and Additions

There are over 50 exciting new features in Band-in-a-Box 2018! We're introducing "Video RealTracks," which work like RealTracks, but also include videos of the musician's performance. You can make a video of a single musician or a band video, optionally with a chord sheet or notation, and you can even add own videos to the final mix. We've added a new audio driver system (Windows Audio Session) that has ultra-low latency (< 25 ms on a typical Windows PC). This means that audio operations like playing or sending out information via MIDI happen with no noticeable delay. The Audio Chord Wizard has been redesigned and is now built into Band-in-a-Box. The Audio Harmonies feature has been enhanced with Audio Transcription, which converts a monophonic audio track to MIDI (notation), Fix Tuning to fix an out-of-tune audio recording, and more. We've redesigned the BB folder so it is "clean" with only a few files needed and other files organized in folders. You can save the Notation window to a video in sync with the audio track playback. We've added notation support for time signatures like 12/8, 6/8, and 9/8. The Toolbar has been enhanced with skins and more customization. You can open or save ABC notation files, which are very common song files on the internet with chords and melody. Songs can now be saved as MP3 files in high resolution. M4A song saving has been enhanced and is faster. The popular Song Titles Browser is enhanced with more songs (now 10,000), filters, and the ability to show titles that work with a specific style. StylePicker enhancements include a mixer-like control allowing clear display and style customization. The RealDrums Picker has been enhanced with the option to find similar RealDrums. The Audio Edit window is redesigned with new a GUI and features. And many more!

#### Additional New Content Available for Band-in-a-Box 2018

- 40 New Video RealTracks
- 202 more RealTracks
- 32 New MIDI SuperTracks
- 108 New Instrumental Studies
- 8 New Artist Performances
- 52 New Loops
- 40 Amplitube presets and 37 associated styles
- 2018 Bonus 49-PAK
- New Xtra Styles PAK 4

#### 40 New Video RealTracks

We have a new and exciting category of RealTracks - Video RealTracks! Have you ever listened to your favorite RealTracks guitar solo or RealDrums drum fill and wondered exactly how the player did it? Now, you can see actual footage of the musician playing along with your song! And that's not all. You can also stack these videos in several configurations to create a video of a full band!

Video RealTracks are available in six sets:

- Video RealTracks Set 1: Pop Ballad Band Guitar (Brent Mason), Bass (Byron House), Drums (Shannon Forrest), Piano (Mike Rojas), and Pedal Steel (Eddy Dunlap)
- Video RealTracks Set 2: Country TrainBeat Band Guitar (Brent Mason), Bass (Byron House), Drums (Shannon Forrest), Piano (Mike Rojas), and Pedal Steel (Eddy Dunlap)
- Video RealTracks Set 3: Jazz Guitar with Oliver Gannon
- Video RealTracks Set 4: Pop, and Country Drums with Shannon Forrest
- Video RealTracks Set 5: Gypsy Jazz Guitar, and Blues Piano with Quinn Bachand, and Mike Rojas
- Video RealTracks Set 6: Celtic Guitar with Ouinn Bachand

202 more RealTracks with great new Pop, Rock, World, Jazz, Blues, Latin, Country, Americana, and Celtic styles. These include:

- 74 Country, Americana and Celtic RealTracks (Sets 278-285)

This collection features an array of newly requested styles and additions to classic sets, as well as a Band-in-a-Box "first" **Background Vocals** (10 RealTracks)! Our new Vocal Oohs & Aahs set features a 3-part vocal arrangement with 2 male voices and 1 female voice, each doubled for a total of a 6-voice ensemble. **Americana** has been one of the biggest user requests, and we've added twenty Americana grooves, with acoustic bass, amazing electric guitar from **Brent Mason** and **Colin Linden**, vintage electric piano, and sweet fiddle. There are also Country Singer-Songwriter RealTracks, with more acoustic guitars by **Brent Mason** and **Colin Linden**. We also have new **12-key** Country guitars, pedal steel, bass, and piano. There are six new harmonica styles from "**Jelly-Roll" Johnson**, which sound fantastic over classic country grooves. And we have new "**Canadiana**" RealTracks complete with old time guitar, banjo, and foot stomps. Eleven new Celtic Piano & Harp styles, featuring Scottish pianist **Dave Milligan**, will fit perfectly with Celtic ensembles from previous years.

#### - 68 Pop, Rock and World RealTracks (Sets 286-293)

RealTracks Sets 286-293 feature amazing new **Pop, Rock, Klezmer, and European** styles! Five new Pop & Rock guitars from **Brent Mason** and **Joe Robinson** range from funky to folky with both acoustic rhythm and electric soloist styles. The extremely popular Band-in-a-Box **Pop Songwriter** toolkit now has eleven new acoustic **songwriter** guitar styles from **Brent Mason, Colin Linden, Quinn Bachand,** and **Fintan O'Brien**. Seven new soulful Southern Pop Drums styles from top session drummer **Land Richards** have been added. Accent these new drums with eight new Pop **Percussion** Singles, including congas, cowbell, tambourine, shaker, woodblocks, and afuche-cabasa. The Fretless Bass, Pop Keys & Punk Drums set boasts a versatile line of fretless electric bass, acoustic piano, organ, and hard-edged drum styles. Eight **Modern Dancehall** RealTracks are a Modern-Pop must-have, featuring percussive synth basses, pads, and electronic drums. A set of spirited **Klezmer** styles feature world-champion accordionist **Cory Pesaturo** accompanied by **Neil Swainson** on acoustic bass and **Quinn Bachand** on guitar, with matching RealDrums by **Terry Clarke**. Cory also features alongside Neil and Quinn with fourteen new **French, Italian**, and **Swedish** World Styles.

#### - 60 Jazz, Blues, and Latin RealTracks (Sets 294-300)

We've added to our extremely popular "Crooner" Big Band styles with exciting new "Shout" Soloist RealTracks. A "Shout" Soloist is a big Band arrangement where all the instruments are playing harmonized solos! These tracks feature an 11-part arrangement of trumpets, saxophones, and flute that can be used as an ensemble or selected as groups of individual soloists. We also have other great new jazz styles in the "Jazz Potpourri" set, including new 12-key Bossa and Waltz Guitar, Jazz Ballad Strings, Soul Jazz Piano from Mike Rojas (CMA Musician of the Year), as well as a variety of Jazz Percussion Singles such as bongos, congas, and triangle. The new Modern Jazz set includes four Neil Swainson acoustic modern jazz basses and six corresponding modern jazz drum styles from the legendary Terry Clarke. New additions to our Smooth Jazz & Fusion catalogue include acoustic basses, Latin & Slow 16ths electric piano from Jeff Lorber, brushes drums, and lush mark tree fills. Building upon the traditional Latin RealTracks from last year, we have seven new Mariachi styles! The set features a 6/8 style and a waltz, with the authentic instrumentation of Guitar, Vihuela, Guitarron (7). Three new Rootsy Blues guitars and pianos are included from Brent Mason, Colin Linden, and Mike Rojas. Seven Smokin' Fast Jazz Basses allow for smooth, fluent bass tempos up to 350 bpm!

#### 32 New MIDI SuperTracks

We have 32 new MIDI SuperTracks with Killer Accordion (15), Country and Folk Piano (9), and Celtic Piano (8). Because these are MIDI, you can pick whatever patches or synths you want to generate the sound, giving you complete control over the final product!

#### 108 New Instrumental Studies

We introduced the idea of "Instrumental Studies" two years ago with guitar, and last year we added additional Instrumental Studies with piano, bass, guitar, and sax. This year we added new Instrumental Studies with electric guitar!

New Artist Performances Set 8: Traditional songs sung by Béatrix Méthé.

With Artist Performance Set 8, you'll be delighted to hear eight well-known folk songs, sung in beautiful harmony by professional singer Béatrix Méthé. These songs date back hundreds of years, and are popular all over the world. You're sure to recognize more than a few, with origins spanning America, Ireland, Canada, and France. Each song has a handpicked Band-in-a-Box style, with the lyrics and singing professionally transcribed, so you can use the notation window, tempo stretching, and all the other Band-in-a-Box features to make sure you're well versed in each song. In addition to the melody, each song has one or two harmony parts sung by Béatrix! We hope you will enjoy listening and learning each of these timeless songs.

**52** New Loops - Percussion FX (22), "Classic Beats" Rock/Pop (10), "Classic Beats" Jazz (10), and "Classic Beats" Country (10).

#### 40 Amplitube presets and 37 associated styles

It's been a few years since we offered a new collection of Amplitube presets and styles, so we thought we would treat you to something special. Volume 2 of our Amplitube presets and styles will give you all kinds of killer guitar tones, from clean and mellow jazz sounds to screaming rock leads and even an acoustic bass enhancer. We threw in some pedal steel presets that you can use with DI pedal steel RealTracks too. You'll also find some vintage tones that incorporate some of your favorite effects like spring reverb and tape delay. And of course, we've included 37 RealStyles to accompany the 40 new Amplitube presets so that you can easily hear the new sounds at work.

#### Our "2018 Bonus 49-PAK" contains great additional content!

- **Video RealTracks Set 1: Pop Ballad Band** Guitar (Brent Mason), Bass (Byron House), Drums (Shannon Forrest), Piano (Mike Rojas), and Pedal Steel (Eddy Dunlap)
- Video RealTracks Set 2: Country TrainBeat Band Guitar (Brent Mason), Bass (Byron House), Drums (Shannon Forrest), Piano (Mike Rojas), Pedal Steel (Eddy Dunlap)
- 40 additional unreleased RealTracks The Band-in-a-Box 2018 Bonus RealTracks collection features an exciting variety of RealTracks and RealDrums, including Singer-Songwriter styles, Klezmer styles, World Accordion, Latin Percussion, and more Drum Kit & Percussion styles! The Klezmer RealTracks make up twelve RealTracks/RealDrums, with Neil Swainson acoustic bass, Cory Pesaturo (world champion accordionist), Quinn Bachand guitars, and jazz legend Terry Clarke on drums. We add to our already huge collection of singer-songwriter styles with guitars by Brent Mason, Quinn Bachand, and Fintan O'Brien, as well as piano by Mike Rojas. In addition, we have cool new percussion styles, most notably Washboard Bluegrass! And more RealDrums from top studio musicians Terry Clarke, and Land Richard.

#### **Xtra Styles PAKs**

- Xtra Styles PAK 4 (Released December 2017) This brings you great Country, Rock/Pop, and Jazz RealStyles with the addition of the first ever "Folk and Beyond." This amazing collection encompasses everything from modern trends in music to classic reimaginings and eclectic genre combinations. Many of the great RealTracks from the 2017 release have been used in new and unique ways that are beyond their original scope. All these styles are meticulously mixed and thoughtfully arranged to save you time!
- Xtra Styles PAK 3 (Released June 2017) 160 RealStyles for Jazz, Rock-Pop, Country, and Americana.
- Xtra Styles PAK 2 (Released December 2016) 161 RealStyles for Jazz, Country, Rock-Pop, and Bluegrass & World.
- Xtra Styles PAK 1 (Released August 2017) 164 RealStyles for Jazz, Country, Rock-Pop, and Singer/Songwriter.

# **Chapter 2: Summary of New Features**

We've added over 50 new features to Band-in-a-Box 2018, including...

#### Video RealTracks

The video RealTracks is a brand new feature to Band-in-a-Box. We have over 2,500 available *audio* RealTracks, and now we have 40 available *video* RealTracks including two full video bands - Country and Pop Ballad. When you load a video RealTracks, you can use it just like an audio RealTracks, but you can also generate a video, which will display the musician playing your song exactly as you hear it. If you load one of the video RealTracks bands, you will have video RealTracks on 5 tracks, and you can make a video of 1-5 musicians. You can also include a chord sheet or notation in the video.

#### Windows Audio Session

Band-in-a-Box now supports Windows Audio Session audio driver, an alternative to ASIO (a driver with low latency, but usually can be used by one program at a time) or MME (an older driver with worse latency). The Windows Audio Session driver has ultra-low latency (< 25 ms on a typical Windows PC), so audio operations like playing or sending out information via MIDI happen with no noticeable delay.

#### **Built-in Audio Chord Wizard**

The Audio Chord Wizard has been redesigned and is now built into Band-in-a-Box. Previously, the Audio Chord Wizard was a separate app and not tightly integrated into Band-in-a-Box. This app is still available from the [Audio Chord Wizard] toolbar button, but the improved built-in Audio Chord Wizard can be accessed from the Audio Edit window.

#### **Audio Harmonies Feature Enhancements**

Harmonize the Audio track with up to 4 voices with the new Audio Harmony dialog. You can choose one of the 4 harmonizing modes.

- The "Chords" mode will harmonize the audio based on the chords in your song. Choose a type of harmony from the "Harmony type" option. Choose either the intelligent mode, which allows you to select the number of voices, or one of the Band-in-a-Box harmony presets.
- The "Melody track" mode will add voices (up to 4 voices) to the audio, based on melodies in the Melody track.
- The "Soloist track" mode will add voices (up to 4 voices) to the audio, based on melodies in the Soloist track.
- The "Fix Tuning" mode will analyze the Audio track and correct out-of-tune notes in the selected region according to the key of your song.

The Fix Tuning feature analyzes the Audio track and correct out-of-tune notes in the selected region according to the key of your song. For example, in the key of C, if a C# is detected, then it will be transposed down to C or up to D depending on which one is closer.

You can use the Auto-Transcribe feature to transcribe the audio data to the Melody or Soloist track as MIDI data.

#### Cleaned-up BB Folder

The Band-in-a-Box folder (usually C:\bb) has become full of lots of files over the years. Up to 10,000 files are present in the folder on a full install of the UltraPAK. With version 2018, we've fixed this and put the files into various folders. This is done with a cleanup routine. The cleanup normally happens automatically during installation, but you can run it manually by selecting the main menu *Help | Utilities | Run Cleanup routine*.

#### Save Notation Window as a Video

With previous versions of Band-in-a-Box, you could make a video of the Chord Sheet, showing the highlighted bars as the song is playing. Now, you can make a video of the Notation window. This is helpful if you have a melody or a RealChart (notation for RealTracks) that you would like to see on a video.

#### **Improved GUI**

The Toolbar has been enhanced with skins support, and the Display Options dialog has more customizable color items

#### **Improved Mixer**

Soloing/Muting functions are improved. Now you can change the solo and the mute status of other tracks by right-clicking on a blue mute button.

The floating Mixer window now has opacity controls. Left-click on them to change the opacity by a significant amount, or right-click on them to change it by a small amount.

#### **Support for ABC Notation Format**

ABC notation is the simple text-based notation system used by musicians worldwide to store chords, melody, and lyrics of songs. Now you can open and save songs in ABC notation format. You can find out more information about the songs and ABC notation at abcnotation.com.

#### **Song Titles Brower Enhancements**

We've added 2,000 new song titles including requests from users, so there are now over 10,000 titles!

You can now filter the list by genres, time signature, feel, tempo, and decades.

The dialog can list song titles that will work with the current style.

Subgenres have been added for most song titles. Searching by a subgenre name in the text filter will display song titles in that subgenre.

Recommendation of styles has been improved. When you select a song title and press the [OK - Find Matching Styles] button, the StylePicker dialog will open and show only styles that will work with that song title. This feature has been improved so that subgenres are also considered, so the style recommendations are more accurate.

#### **StylePicker Enhancements**

Mixer-like control allows style customization within the StylePicker. This shows what tracks are used in the highlighted style in the list, and color-codes them according to the track types (MIDI/RealTracks/MIDI SuperTracks). There is also a menu button on each track, which allows you to change the instrument, disable/enable the track, or perform other track actions.

A [Save as .STY] button has been added. When you have customized a style, you might want to save it so that it is added to the StylePicker list, and can be used easily. For example, you might add/remove a RealTracks, and save that as a new style.

Recommendations of styles is improved when using the [Find Titles] button at the top right of the dialog. This also displays subgenres and makes it easier to find styles for a certain popular song.

New user categories have been added, including Americana; Bebop and Fast Jazz; Bluegrass, Train, and Old Time; Dixieland, Gypsy, and Old Jazz; Fingerstyle Guitar; Funk, RnB, and Soul; Heavy Rock; Singer-Songwriter; and World.

The buttons to copy the styles list to the clipboard, set the dialog options, and reset the dialog to defaults have been moved to the [Action] button menu.

The two buttons to rebuild a complete or partial styles list have been combined into a single button.

Rebuilding the styles list also rebuilds lists in the RealTracks and RealDrums Picker dialogs.

The option to change the font size of the text in the styles list has been moved to the StylePicker Options dialog.

#### Renewed Render to Audio File Dialog

The dialog now has a simpler look and is easier to use.

#### Songs can now be saved as MP3 files in high resolution

Band-in-a-Box will render songs to MP3 files in the highest resolution available (320 kilobits per second).

#### M4A song saving has been enhanced and is faster

This uses Windows functions instead of Apple® QuickTime® Library for Windows®.

#### **RealDrums Picker Enhancements**

You can now demo individual variations of the RealDrums at the tempo closest to your current song by double-clicking on them.

The "#" column shows "VideoFound" if the video RealDrums is installed. "VideoNA" means that a video is available but not installed.

#### RealDrums QuickList

There is now a simpler dialog for choosing RealDrums, an alternative to the RealDrums Picker. It displays all available RealDrums in a simple list, which can be easily filtered by genre, time signature, feel, and more. The list

can be set to show only RealDrums that are compatible with the current style of the song. You can also set the highlighted RealDrums as a prototype RealDrums to find alternates to that RealDrums.

#### **Audio Edit Window Enhancements**

The Audio Edit window now has a nicer looking GUI, with a dedicated settings button and a Marker Mode button.

When you select the Audio Chord Wizard or UserTracks for the marker mode, the markers will be visible and editable.

Editing features can now apply to the entire track. Before version 2018, you had to highlight a region to use editing features, but now if no region is highlighted, then they will apply to the entire track.

There are some items added to the [Edit] button menu.

#### **Guitar Window Enhancements**

Clicking on the black area to the left of the zero fret notes in the Guitar window will delete the notes on just the channel of that string on the current notation time line rather than all notes at that time line.

Clicking on a note will delete the note from the Notation window if the note is currently highlighted. If no notes are highlighted in red, then clicking on a note will first delete any notes on the current notation timeline and channel before inserting a new note.

#### **Big Piano Window Enhancements**

Clicking on the black area to the left of the piano will delete highlighted red notes from the Notation window. If no notes are highlighted in red, then clicking to the left of the piano will delete any note on the current notation timeline.

Clicking on a note will delete the note from the Notation window if the note is currently highlighted in red.

#### **Notation Window Enhancements**

Notation supports 12/8, 9/8, and 6/8 time signatures. Previous versions of Band-in-a-Box only supported 3/4 or 4/4 notation. Now you can also select 12/8, 9/8, or 6/8. This is done by pressing the new button in the Notation window and selecting one of the time signatures from the list

Duplicate previous group of notes lets you quickly duplicate the previous chord (a group of notes on the same location) without having to reenter it. This is a menu option added to the context menu in the Notation window.

*Delete highlighted Red Notes* lets you delete all notes that are currently highlighted in red. This command is also added to the context menu in the Notation window.

The Staff Roll mode now has a context menu.

You can now enter Section Numbers. Previously, you could enter letters (A-Z) only, but now you can also enter numbers (1-9).

The vertical position of a dot of a dotted rest has been adjusted. A dot used to be drawn a staff line, but it is now drawn between staff lines.

When loading a MusicXML file, if more than 20% of notes are triplet notes, then the overall beat resolution will be automatically set to 3 in the Notation window.

Improved algorithms are now used for drawing slurs. A slur will be drawn with a Bezier curve, which is especially helpful for notes being very close together.

#### **Enhanced Flash Messages**

Flash messages are now brighter for clarity. They also have a close button, which is useful for closing green flash messages without performing the action. Up to 4 messages can be on the screen at once. (Previously, only 2 messages could be shown.)

#### And more!

# Chapter 3: Introduction to Band-in-a-Box 2018

Let's take a closer look at the great new features in Band-in-a-Box 2018!

#### Video RealTracks

The video RealTracks is a brand new feature to Band-in-a-Box. We have 2,500 available *audio* RealTracks, and now we have 40 available *video* RealTracks including two full video bands - Country and Pop Ballad. When you load a video RealTrack, you can use it just like an audio RealTracks, but you can also generate a video, which will display the musician playing your song exactly as you hear it. If you load one of the video RealTracks bands, you will have video RealTracks on 5 tracks, and you can make a video of 1-5 musicians. You can also include a chord sheet or notation in the video.

You can easily find the video RealTracks in the RealTracks or RealDrums Picker. The "Set" column will show "VideoFound" if the video RealTracks is installed.

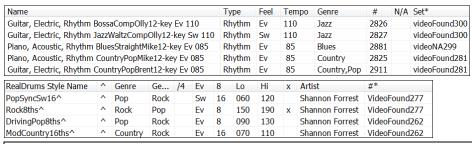

**Note**: The "Set" column will show "VideoNA" if a video is available but not installed. Not all video RealTracks/RealDrums are included with a regular Band-in-a-Box package, so seeing "VideoNA" is normal unless you have purchased add-ons.

When you select video RealTracks, [V] will show at the track buttons.

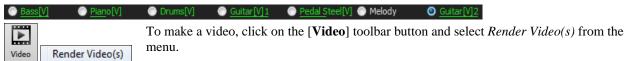

This will open the Generate Video dialog.

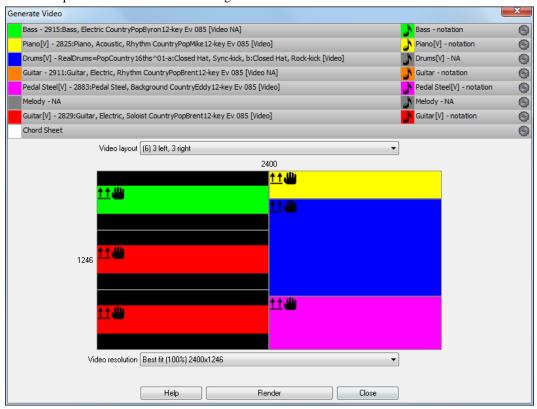

Drag one of the available tracks listed at the top of the dialog and drop it onto the layout selector below. You can also drag and drop the chord sheet or notation (if available). You can even drag a video file (.mp4 files and some .avi files) from Windows Explorer and drop it onto the video layout selector.

If you are making a video of multiple tracks, you can choose a track layout. For example, you can stack 3 tracks vertically for a 3-track video, or 3 tracks on the left and 2 tracks on the right for a 5-track video.

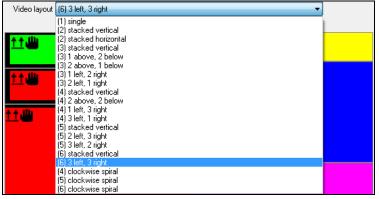

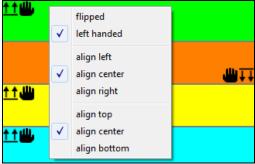

Right-clicking on the layout selector will show you a menu with options to flip a video, make a video for the left handed, or select alignment for each video.

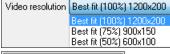

You can select the resolution for the video. The aspect ratio is determined by which tracks are included and how they are arranged, but this allows you to make the final video smaller if you want.

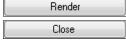

When you are ready, press this button and select the name and location for the video.

While the video is being rendered, you can close the dialog and use other features in Band-in-a-Box.

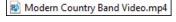

When the video has been rendered, you can click on the .mp4 file on the Windows Explorer to play the video.

Here is an example of a video for a modern country band (electric bass, electric guitar, piano, drums, and pedal steel).

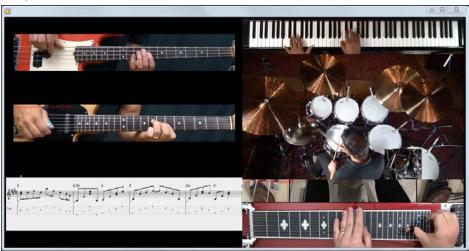

#### Windows Audio Session (WAS)

Options Play Melody Soloist

Band-in-a-Box now supports Windows Audio Session audio driver, an alternative to ASIO (a driver with low latency, but usually can be used by one program at a time) or MME (an older driver with worse latency). The Windows Audio Session driver has ultra-low latency (< 25 ms on a typical Windows PC), so audio operations like playing or sending out information via MIDI happen with no noticeable delay.

When you boot up Band-in-a-Box, it will be already set to use this driver without any action from you, but if you want to change the settings, go to the menu *Options | MIDI/Audio Driver Setup* and press the [Audio Settings [WAS]] button.

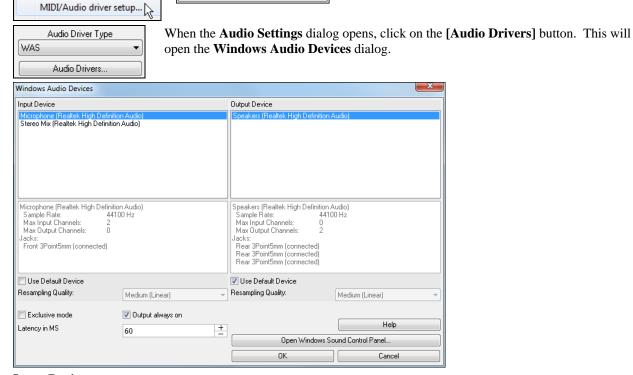

Audio Settings...[WAS]

#### **Input Device**

This is the audio input device that will be used for recording a voice or an instrument. If you have multiple devices installed in your system, you can choose a device from the list.

#### **Output Device**

This is the audio output device that will be used for playing sound. If you have multiple devices installed in your system, you can choose a device from the list.

#### **Use Default Device**

When this option is enabled, the playback or recording device selected as the default device in your Windows Sound Control Panel will be used.

#### **Exclusive mode**

Use the exclusive mode if you want Band-in-a-Box to take full control over the audio device(s). In this mode, other applications might not be able to use the audio devices, so we recommend you do not use this mode.

#### Output always on

If this is enabled, sound will always be sent to the device. If this is disabled, sound will be sent to the device only when the song is playing. Enable this option if you want MIDI plugins to work when the song is not playing.

#### **Resampling Quality**

You can choose a quality level for resampling. "Low" will improve performance if necessary, but "High" will sound best.

#### [Open Windows Sound Control Panel]

This button will open the Windows Sound Control Panel. You can change your device settings by clicking on [Properties] > [Advanced]. For the "Default Format," a setting of 16 bit, 44100 Hz is best for Band-in-a-Box.

#### **Built-in Audio Chord Wizard**

The Audio Chord Wizard has been redesigned and is now built into Band-in-a-Box. Previously, the Audio Chord Wizard was a separate app and not tightly integrated into Band-in-a-Box. This app is still available from the [Audio Chord Wizard] toolbar button, but the improved built-in Audio Chord Wizard can be accessed from the Audio Edit window.

First, open an audio file with the *Open Audio* menu item in the **[Open]** button.

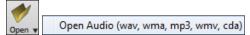

Next, go to the main menu *Audio* and select *Audio Chord Wizard (Audio Edit)*. This will open the **Audio Edit** window with the Audio Chord Window marker mode selected.

Audio Chord Wizard (Audio Edit)

Alternatively, you can press the [Audio Edit] button, and when the Audio Edit window opens, press the [Marker Mode] button on its toolbar and select Audio Chord Wizard from the menu.

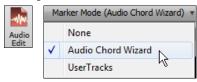

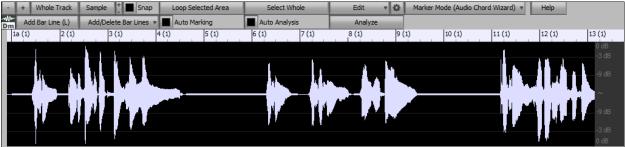

The first task is to locate bar lines in the audio so that the Audio Chord Wizard can detect chords accurately and the audio will play in sync with the Band-in-a-Box song.

Add Bar Line (L) You can add bar lines with the [Add Bar Line] button or with the [L] key on your keyboard. A bar line will be placed at the audio edit cursor or at the playback cursor if the song is currently playing.

Add/Delete Bar Lines The [Add/Delete Bar Lines] button menu has options to add bar lines based on your song structure or tempo. You can delete all the existing bar lines or only the ones within the highlighted region.

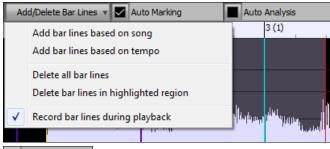

Auto Marking" is enabled, then Band-in-a-Box will automatically add and arrange bar lines based on the bar lines you have added manually. The "auto" bar lines will show in light blue, and the "user" bar lines will show in purple. You can change these colors in the **Audio Edit Settings** dialog if you want.

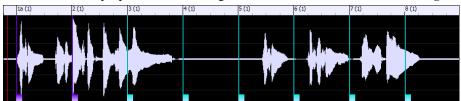

Auto Analysis" is enabled, then Band-in-a-Box will re-analyze the chords in the audio whenever you add or move a bar line, or when you edit the audio data. Keep this setting disabled if you prefer to set all bar lines first (i.e. establishing tempo), and then analyze the chords when you are done.

Bar lines can be moved with the mouse. Just click and drag the thumb control at the bottom. If you move an "auto" bar line, it will become a "user" bar line.

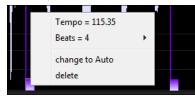

You can also right-click on the thumb control to get a context menu with options to switch a marker type ("user" or "auto"), delete the bar line, or set the time signature for the bar. The menu also shows you the tempo of the bar, based on the time signature of the bar and the position of the next bar line.

When you add or move bar lines, Band-in-a-Box will automatically make a tempo map, so your song will play in sync with the audio.

Any changes you make in the Audio Chord Wizard mode are undo-able. This was previously not possible with the stand-alone Audio Chord Wizard.

Use the [Analyze] button to analyze the chords in the audio. The chords detected in the audio will be written into the Chord Sheet. You don't need to do this if you have "Auto Analysis" enabled, but you might want to if you have erased or made changes to the chords in the Chord Sheet.

When you open the Chord Sheet, you will see that the Audio Chord Wizard has entered the chords and the tempo map.

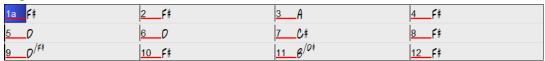

#### **Audio Harmonies Feature Enhancements**

#### Harmonize the Audio track with up to 4 voices with the new Audio Harmony dialog

To access this feature, first open an audio file (WAV/WMA/MP3/M4A) or a Band-in-a-Box song file with audio. Then, go to the menu *Audio* or *Harmony*, and select *Audio Harmonies*, *Pitch Tracking*, *Fix Tuning* (*Audio Edit*).

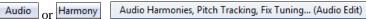

This will open the Audio Edit window and the new Audio Harmony dialog.

Tip: If the Audio Edit window is already open, press the [Edit] button on its toolbar and select *Harmonize* to open the Audio Harmony dialog.

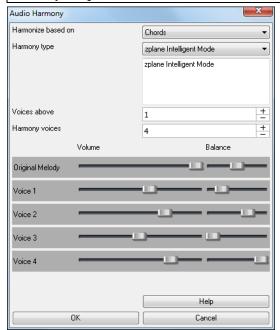

Choose one of the 4 harmonizing modes.

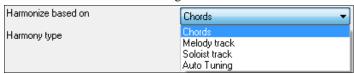

1) The "Chords" mode will harmonize the audio based on the chords in your song. Choose a type of harmony from the "Harmony type" option. Choose either the intelligent mode, which allows you to select the number of voices, or one of the Band-in-a-Box harmony presets. You can also select the volume and the stereo balance of each voice in the harmony.

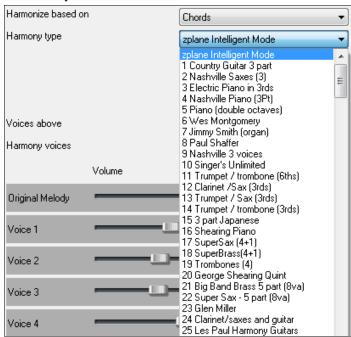

2) The "Melody track" mode will add voices to the audio, based on melodies in the Melody track. You can choose the number of voices (up to 4 voices), and the volume and the stereo balance of each voice.

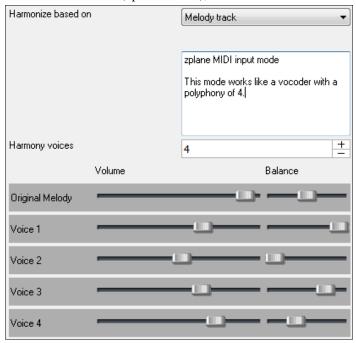

3) The "Soloist track" mode will add voices to the audio, based on melodies in the Soloist track. You can choose the number of voices (up to 4 voices), and the volume and the stereo balance of each voice.

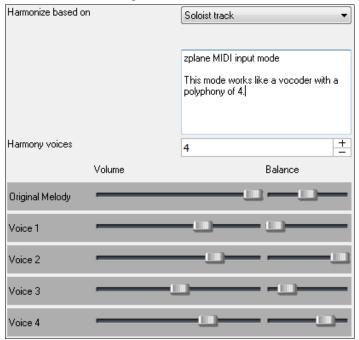

4) The "Fix Tuning" mode will analyze the Audio track and correct out-of-tune notes in the selected region according to the key of your song. Normally, you do not want to keep out-of-tune notes after the fix tuning is done, but you can mix the original voice with the fixed one by moving the volume slider for "Original Melody" to the right.

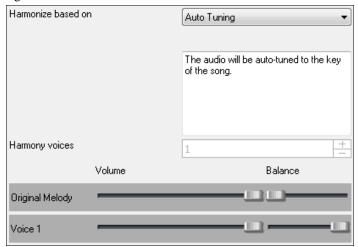

#### Fix Tuning for Audio track

This feature analyzes the Audio track and correct out-of-tune notes in the selected region according to the key of your song. For example, in the key of C, if a C# is detected, then it will be transposed down to C or up to D depending on which one is closer. To use this feature, press the [**Edit**] button in the **Audio Edit** window and select *Fix Tuning* from the menu.

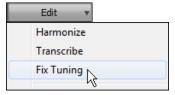

#### Auto-Transcribe of Audio track to notation (MIDI)

This will transcribe the audio data to the Melody or Soloist track as MIDI data.

Note: The Audio track should have been recorded by a monophonic instrument (e.g. vocal, saxophone).

To access this feature, press the **[Edit]** button in the **Audio Edit** window and select *Transcribe* from the menu. You can then select the destination track.

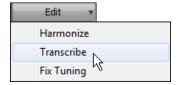

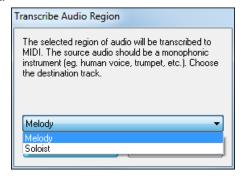

#### **Cleaned-up BB Folder**

The Band-in-a-Box folder (usually  $C:\bb$ ) has become full of lots of files over the years. Up to 10,000 files are present in the folder on a full install of the UltraPAK. With version 2018, we have fixed this and put the files into various folders. This is done with a cleanup routine. The cleanup normally happens automatically during installation, but you can run it manually by selecting the main menu  $Help \ | Utilities \ | Run Cleanup routine$ .

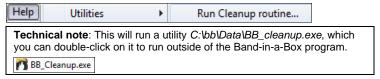

The cleanup routine does the following.

- Moves Styles files (.STY/.STX) from  $C:\bb$  to  $C:\bb\Styles$ .
- Moves Soloists files (.ST2/.XT2) from *C*:\bb to *C*:\bb\Soloists.
- Moves various Demo folders to C:\Demos.
- Moves various songs and lessons folders to C:\bb\Songs and Lessons.
- Moves various files essential for running Band-in-a-Box to *C:\bb\Data* and *C:\bb\Data\Lib*.
- Moves various preferences files to *C*:\bb\Preferences.
- Moves tutorial demo songs, program manuals (.pdf), and the help file (.chm) to *C*:\bb\Documentation.

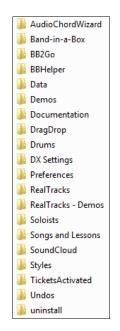

#### Save Notation Window as a Video

With previous versions of Band-in-a-Box, you could make a video of the Chord Sheet, showing the highlighted bars as the song is playing. Now, you can make a video of the Notation window. This is helpful if you have a melody or a RealChart (notation for RealTracks) that you would like to see on a video.

To make a video of the Notation window, press the [Save As] button and select Save as Video from the menu.

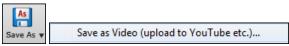

In the **Make Notation Video** dialog, select a track at the upper left corner. (**Note**: The dialog title says "Make Chord Sheet Video" until you select a track.)

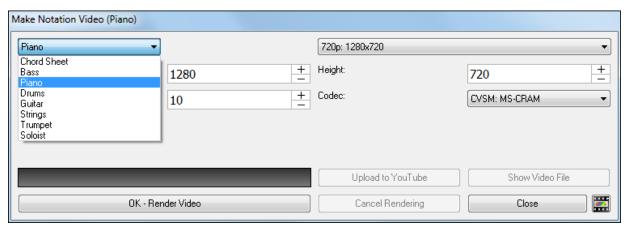

You can also set the dimension (width/height) of the video, and select the number of frames per second and a specific codec.

Press the [OK - Render Video] button to start rendering the video.

**Note**: A special use of this feature is to combine a video RealTracks with the corresponding notation in a single video. This creates an educational video, which shows the actual performance with notation/tab, playing over your chord progression! To do this, right-click on the Master button or one of the track buttons at the top of the main screen and select *Render Video(s)* from the menu.

## **Improved GUI**

**The Toolbar has been enhanced with skins support.** Previously, the smaller toolbar buttons were black and white, but now there are various skin options for the buttons.

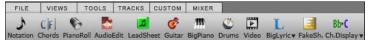

To choose a skin, open the **Display Options** dialog by clicking on the Chord Sheet and selecting the *Display Options* menu item, and press the [Choose Skin] button.

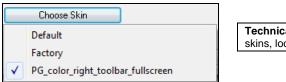

**Technical Note**: To examine or create your own skins, look in the *C:\bb\Data\CustomSkins* folder.

The Display Options dialog has more customizable color items: Mixer font, Song/Style bar buttons (Up), Song/Style bar buttons (Over), Song/Style bar labels, Track state muted, Track type combo, Track type empty, Track type MIDI, Track type Custom MIDI, Track type MIDI SuperTrack, Track type RealTracks, Track type RealDrums, Track type Artist Performance Track, Track type Audio, Track type UserTracks, and Track type disabled.

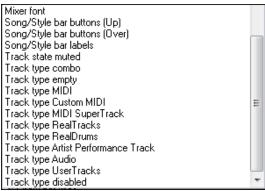

#### **Improved Mixer**

#### Soloing/Muting functions are improved.

Now you can change the solo and the mute status of other tracks by right-clicking on a blue mute button.

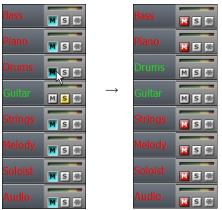

For example, if the Guitar track is in the solo status, when you right-click on the blue mute button on the Drums track, the Drums track will be unmuted AND the Guitar track will be un-soloed.

## The floating Mixer window now has opacity controls.

Left-click on the buttons at the top right to change the opacity by a significant amount, or right-click on them to change it by a small amount.

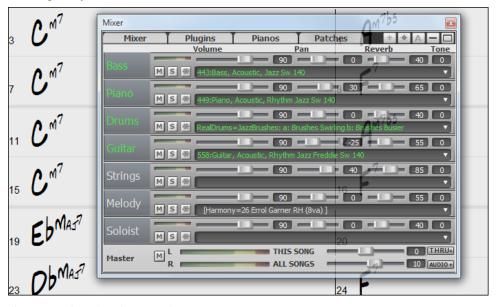

#### **Support for ABC Notation Format**

ABC notation is the simple text-based notation system used by musicians worldwide to store chords, melody, and lyrics of songs. Now you can open and save songs in ABC notation format. You can find out more information about the songs and ABC notation at abcnotation.com.

To save the song in ABC notation format, press the [Save As] toolbar button and choose Save as ABC notation file from the menu.

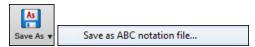

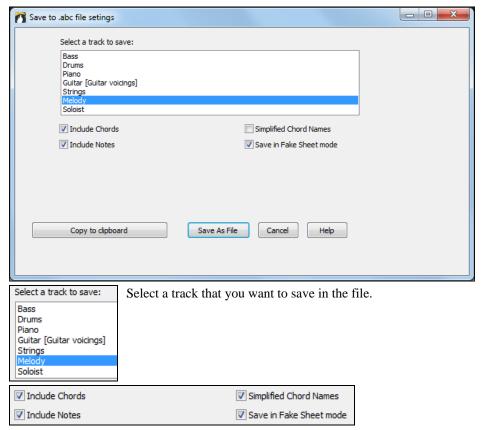

Enable "Include Chords" to save chords in the file.

When "Include Notes" is checked, notes on the selected track will be saved.

When "Simplified Chord Names" is enabled, complicated chords will be written as simplified names. For example, D7#5#9 will be written as D7.

Enable the "Save in Fake Sheet mode" option if you want to save repeats and endings in the file.

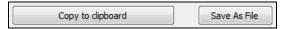

The [Copy to clipboard] button will copy the file to the clipboard. You can then paste it into other programs. The [Save as File] button will let you type a name and select the destination in your hard drive.

You can open an ABC notation file with the [Open] toolbar button.

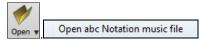

#### **Song Titles Brower Enhancements**

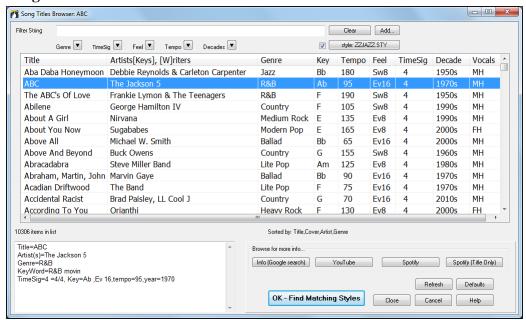

We've added 2,000 new song titles including requests from users, so there are now over 10,000 songs! You can now filter the list by genres, time signature, feel, tempo, and decades.

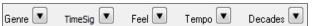

The dialog can list song titles that will work with the current style.

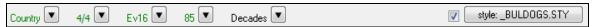

Press the [style:] button to filter the list by the genre, time signature, feel, and tempo of the current style. If the checkbox to the left of this button is enabled, then when you open the dialog, the list will be automatically filtered to show song titles that are similar to the current style.

Subgenres have been added for most song titles. Searching by a subgenre name in the text filter will display song titles in that subgenre.

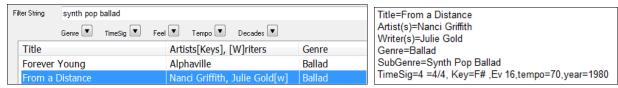

Recommendation of styles has been improved. When you select a song title and press the **[OK - Find Matching Styles]** button, the StylePicker dialog will open and show only styles that will work with that song title. This feature has been improved so that subgenres are also considered, so the style recommendations are more accurate.

#### StylePicker Enhancements

Mixer-like control shows what tracks and instruments are used in the currently selected style in the list, and color-codes them according to the track types (MIDI, MIDI SuperTracks, or RealTracks).

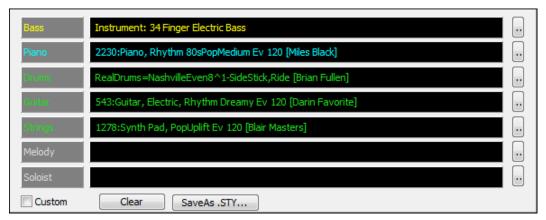

For each track, there is a menu button, which allows you to change the instrument, disable/enable the track, or perform other track actions. Previously, you had to close to the StylePicker window to do these.

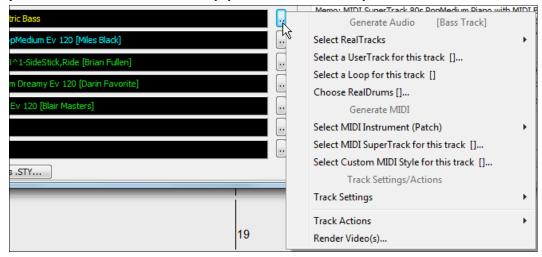

When the track is customized, an asterisk will be added to the name.

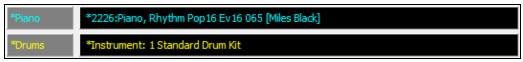

When the "Custom" option is checked, the tracks of the currently selected style will be overridden with the choices you have made.

The [Clear] button will clear any customized settings.

Press the [Save as .STY] button to save the style that you have customized. When you save the style, it will be added to the StylePicker list.

Recommendation of styles is improved when using the **[Find Titles]** button at the top right of the dialog. This also displays subgenres and makes it easier to find styles for a certain popular song.

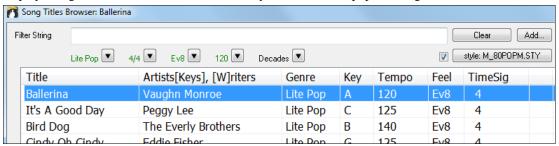

New user categories have been added, including Americana; Bebop and Fast Jazz; Bluegrass, Train, and Old Time; Dixieland, Gypsy, and Old Jazz; Fingerstyle Guitar; Funk, RnB, and Soul; Heavy Rock; Singer-Songwriter; and World.

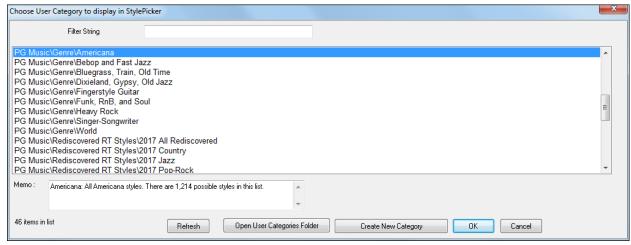

The buttons to copy the styles list to the clipboard, set the dialog options, and reset the dialog to defaults have been moved to the **[Action]** button menu.

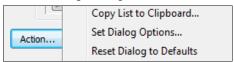

The buttons to rebuild a complete or partial styles list have been combined into a single button.

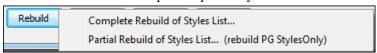

Rebuilding the styles list also rebuilds lists in the RealTracks and RealDrums Picker dialogs.

The option to change the font size of the text in the styles list has been moved to the **StylePicker Options** dialog.

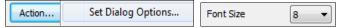

#### **Renewed Render to Audio File Dialog**

The dialog now has a simpler look and is easier to use.

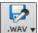

You can open the dialog by selecting the *Export Song as Audio File* menu item from the **[.WAV]** toolbar button.

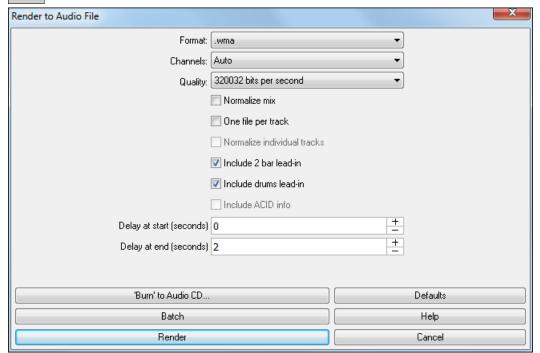

#### Format

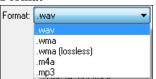

Select the format of the audio file: WAV, WMA, WMA (lossless), M4A, or MP3.

**Note**: If you are using Windows XP or Vista, the M4A option requires Apple® QuickTime® Library for Windows®, available from www.apple.com.

#### Channels

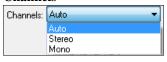

When "Auto" is selected, individual tracks will be rendered as either mono or stereo, depending on the original source. You can also force to render all tracks as stereo or mono.

#### Quality

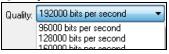

The bit rate selection is available for compressed audio files (WMA, M4A, and MP3).

#### Normalize mix

Enable this option if you want the audio file normalized. Normalizing boosts the volume to a maximum level without distortion, but it takes longer to render.

#### One file per track

If this option is enabled, you will get separate audio files, one for each track.

#### Normalize individual tracks

Enable this option if you want each track normalized individually. This applies if the "One file per track" option is enabled or when you drag and drop an individual track out of Band-in-a-Box.

#### Include 2 bar lead-in

If this option is disabled and there is no lead-in in the Melody track, the lead-in will be skipped in the rendered file.

#### Include drums lead-in

Enable this if you want to include the drum count-in the rendered file.

#### Include ACID info

If you are rendering to a WAV audio file, you can include ACID information such as tempo, key, and time signature. The ACID information can be read by many DAW programs.

#### Delay at start (seconds)

This allows you to add silence in seconds at the start of the audio file.

#### Delay at end (seconds)

You can also add silence in seconds at the end of the audio file.

#### [Burn to Audio CD]

This button will open the MiniBurn program, which allows you to burn your own CD.

#### [Batch]

This button allows you to render all songs in a folder to audio files.

#### [Render]

To render the song, press this button and select the name and destination for the audio file.

#### **High Resolution MP3 Audio Rendering**

Band-in-a-Box will render songs to MP3 files in the highest resolution available (320 kilobits per second).

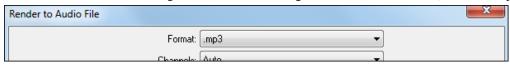

#### **Enhanced and Faster M4A Audio Rendering**

This uses Windows functions instead of Apple® QuickTime® Library for Windows®.

#### **RealDrums Picker Enhancements**

You can now demo individual variations of the RealDrums at the tempo closest to your current song by doubleclicking on them.

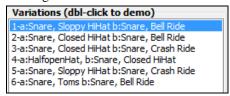

The "#" column shows "VideoFound" if the video RealDrums is installed.

| RealDrums Style Name | ^ | Genre   | Ge   | /4 | Ev | 8  | Lo  | Hi  | X | Artist          | #*            |
|----------------------|---|---------|------|----|----|----|-----|-----|---|-----------------|---------------|
| PopSyncSw16^         | ^ | Pop     | Rock |    | Sw | 16 | 060 | 120 |   | Shannon Forrest | VideoFound277 |
| Rock8ths^            | ^ | Rock    | Pop  |    | Ev | 8  | 150 | 190 | X | Shannon Forrest | VideoFound277 |
| DrivingPop8ths^      | ^ | Pop     | Rock |    | Ev | 8  | 090 | 130 |   | Shannon Forrest | VideoFound262 |
| ModCountry16ths^     | ^ | Country | Rock |    | Ev | 16 | 070 | 110 |   | Shannon Forrest | VideoFound262 |

**Note**: The "#" column will show "VideoNA" if a video is available but not installed. Not all video RealDrums are included with a regular Band-in-a-Box package, so seeing "VideoNA" is normal unless you have purchased add-ons.

#### RealDrums QuickList

There is now a simpler dialog for choosing RealDrums, an alternative to the RealDrums Picker. It displays all available RealDrums in a simple list, which can be easily filtered by genre, time signature, feel, and more. The list can be set to show only RealDrums that are compatible with the current style of the song. You can also set the highlighted RealDrums as a prototype RealDrums to find alternates to that RealDrums.

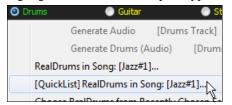

To open the dialog, right-click on the Drums track button, and select [QuickList] RealDrums in Song from the menu.

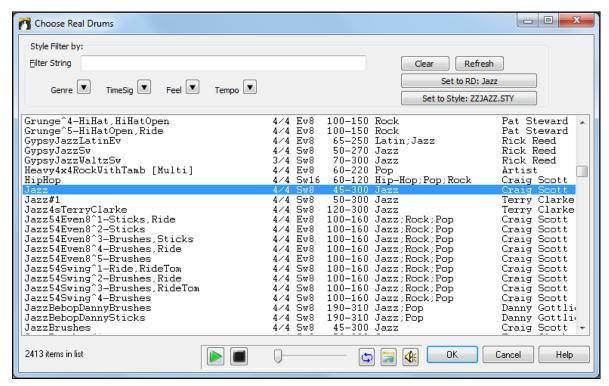

You can filter the list by genre, time signature, feel, tempo, and text. Press the **[Set to Style: ]** button to see RealDrums that are compatible with the current style of the song. The **[Set to RD: ]** button will set the highlighted RealDrums as a prototype RealDrums so you can find alternates to that RealDrums. Press the **[Clear]** button to clear any filter.

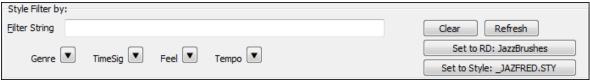

#### **Audio Edit Window Enhancements**

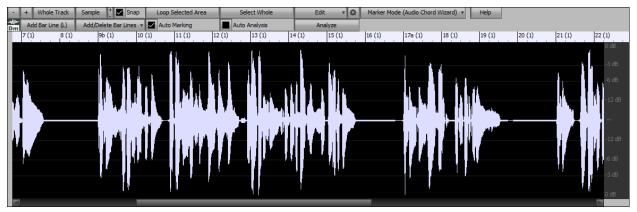

The Audio Edit window now has a nicer looking GUI, with a dedicated settings button and a Marker Mode button.

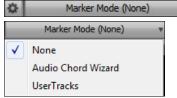

When you select the Audio Chord Wizard or UserTracks mode, the markers will be visible and editable.

Editing features can now apply to the entire track. Before version 2018, you had to highlight a region to use editing features, but now if no region is highlighted, then they will apply to the entire track.

There are some items added to the [Edit] button menu.

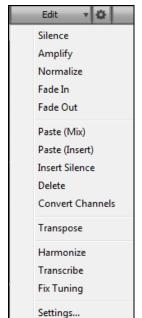

Paste (Mix) - This will mix the audio from the clipboard with the existing audio instead of overwriting it. You will be given the option to set the percentage of the existing audio to keep and the pasted audio to mix in.

Paste (Insert) - This will insert the audio from the clipboard to the current location, instead of overwriting the existing audio. The audio to the right of the insertion point will be shifted to make room for the new audio.

Delete - This will delete the selected region of audio.

*Insert Silence* - This will insert silence at the cursor. The duration of the silence inserted will be equal to the duration of the selected region.

Convert Channels - If the audio is stereo, this will convert it to mono. If it's mono, this will convert it to stereo. You will be given the option to set the percentage of the left and right channels to include.

*Transpose* - This will transpose the audio by a specified number of cents.

Harmonize - This will add harmonies to audio.

Transcribe - This will transcribe the audio to the Melody or Soloist track as MIDI data.

*Fix Tuning* - This will automatically correct the tuning according to the key of your song. For example, in the key of C, if a C# is detected then it will be transposed down to C or up to D depending on which one is closer.

#### **Guitar Window Enhancements**

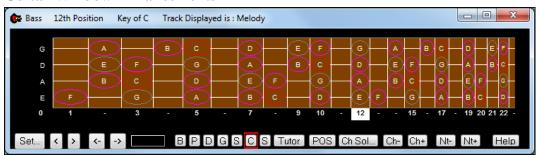

Clicking on the black area to the left of the zero fret notes in the Guitar window will delete the notes on just the channel of that string on the current notation time line rather than all notes at that time line.

Clicking on a note will delete the note from the Notation window if the note is currently highlighted. If no notes are highlighted in red, then clicking on a note will first delete any notes on the current notation timeline and channel before inserting a new note.

#### **Big Piano Window Enhancements**

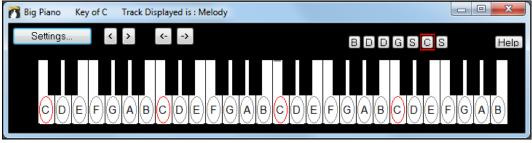

Clicking on the black area to the left of the piano will delete highlighted red notes from the Notation window. If no notes are highlighted in red, then clicking to the left of the piano will delete any note on the current notation timeline.

Clicking on a note will delete the note from the Notation window if the note is currently highlighted in red.

#### **Notation Window Enhancements**

Notation supports 12/8, 9/8, and 6/8 time signatures. Previous versions of Band-in-a-Box only supported 3/4 or 4/4 notation. Now you can also select 12/8, 9/8, or 6/8. This is done by pressing the new button in the Notation window and selecting one of the time signatures from the list.

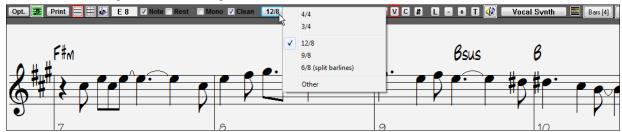

Duplicate previous group of notes lets you quickly duplicate the previous chord (a group of notes on the same location) without having to reenter it. This is a menu option added to the context menu in the Notation window.

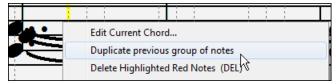

Delete highlighted Red Notes lets you delete all notes that are currently highlighted in red. This command is also added to the context menu in the Notation window.

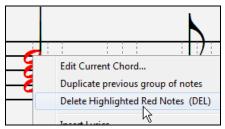

The Staff Roll mode now has a context menu.

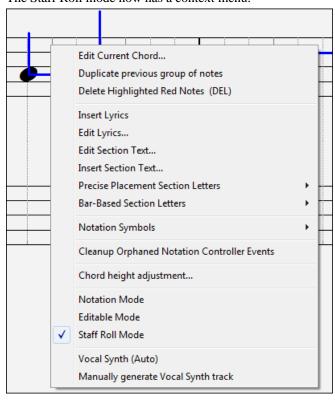

You can now enter Section Numbers. Previously, you could enter letters (A-Z) only, but now you can also enter numbers (1-9).

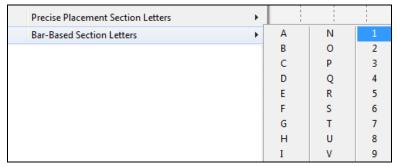

The vertical position of a dot of a dotted rest has been adjusted. A dot used to be drawn a staff line, but it is now drawn between staff lines.

Old version:

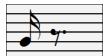

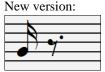

When loading a MusicXML file, if more than 20% of notes are triplet notes, then the overall beat resolution will be automatically set to 3 in the Notation window.

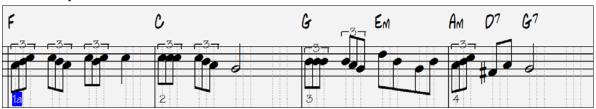

Improved algorithms are now used for drawing slurs. A slur will be drawn with a Bezier curve, which is especially helpful for notes being very close together.

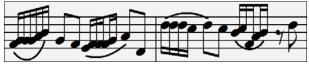

#### **Enhanced Flash Messages**

Flash messages are now brighter for clarity.

They also have a close button, which is useful for closing green flash messages without performing the action.

Up to 4 messages can be on the screen at once. Previously, only 2 messages could be shown.

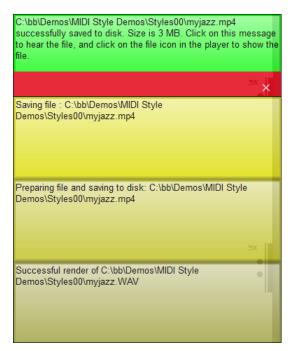

#### And more!

Thank you for taking the time to read this introduction to Band-in-a-Box 2018!

## PG Music Inc.

# **Band-in-a-Box**®

is protected by copyright and is the property of PG Music Inc. and its licensors.

Copyright © 1989-2018 PG Music Inc.

All rights reserved.

#### PG MUSIC INC.

29 Cadillac Avenue Victoria, BC V8Z 1T3 Canada

#### Sales:

E-mail: info@pgmusic.com

**Phone:** Toll-free in USA & Canada: 1-800-268-6272 or 1-888-PG-MUSIC (746-8742)

**Phone:** Toll-free outside USA & Canada where International Freephone service is available:

+ 800-4PGMUSIC (800-4746-8742)

or 1-250-475-2874 (tolls apply)

Fax: Toll-free in USA & Canada: 1-877-475-1444

or 1-250-475-2937 (tolls apply)

#### **Technical Support:**

E-mail: support@pgmusic.com

**Phone:** Toll-free in USA & Canada: 1-866-9TECHPG (866-983-2474)

or 1-250-475-2708 (tolls apply)

Live Internet Chat: www.pgmusic.com

Be sure to visit the FAQ pages at <a href="www.pgmusic.com">www.pgmusic.com</a> for information about known troubleshooting issues as well as the latest technical support bulletins.

32 PG Music Inc.